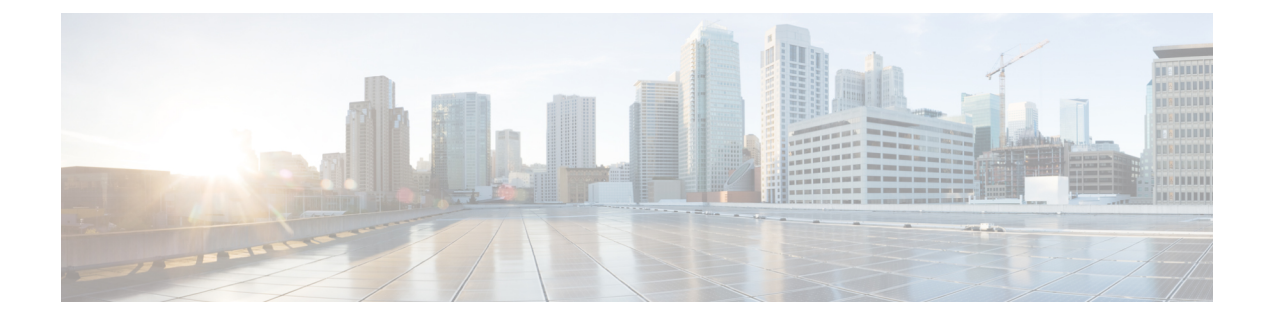

# **Configure Microsoft Exchange for Calendaring Integration**

- Microsoft Exchange 2007 [Configuration](#page-0-0) over Exchange Web Services, on page 1
- Microsoft Exchange 2010 and 2013 [Configuration](#page-6-0) over Exchange Web Services, on page 7
- Enable [Authentication](#page-15-0) on the Exchange Virtual Directories, on page 16

# <span id="page-0-0"></span>**Microsoft Exchange 2007 Configuration over Exchange Web Services**

#### **Before You Begin**

Note that the steps required to configure Exchange Server 2007 differ depending on whether you use Windows Server 2003 or Windows Server 2008.

You must complete the following tasks when configuring access to mailboxes on the Exchange Server 2007. For detailed instructions, see the Exchange Server 2007 documentation at the following URL:[http://technet.microsoft.com/en-us/library/bb124558\(EXCHG.80\).aspx.](http://technet.microsoft.com/en-us/library/bb124558(EXCHG.80).aspx)

- Verifying [Windows](#page-1-0) Security Settings, on page 2
- Grant Users [Permission](#page-1-1) to Sign in to the Service Account Locally, on page 2
- Setting [Impersonation](#page-3-0) Permissions at the Server Level , on page 4
- Granting Send As [Permissions](#page-4-0) to the Service Account and User Mailboxes, on page 5
- Granting [Impersonation](#page-5-0) Permissions to the Service Account and User Mailboxes, on page 6
- Verifying [Permissions](#page-6-1) on the Microsoft Exchange 2007 Account, on page 7

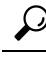

The IM and Presence Service only requires impersonation permissions on the account to enable it to log in to that account when it connects to the Exchange Server. Note that this account does not typically receive mail so you do not need to be concerned about allocating space for it. **Tip**

## **Windows Security Policy Settings**

IM and Presence Service integration with Microsoft Exchange supports various authentication methods including Windows Integrated authentication (NTLM).

IM and Presence Service supports both NTLMv1 and NTLMv2 Windows Integrated authentication, with NTLMv2 used as the default.

Configuring the **Lan Manager authenticationlevel**to**Send NTLMv2 response only. Refuse LM & NTLM** on the Windows domain controller enforces NTLMv2 authentication on the domain.

**Note**

IM and Presence Service does not support NTLMv2 session security. Message confidentiality and integrity are provided by secure http (https).

## <span id="page-1-0"></span>**Verifying Windows Security Settings**

#### **Procedure**

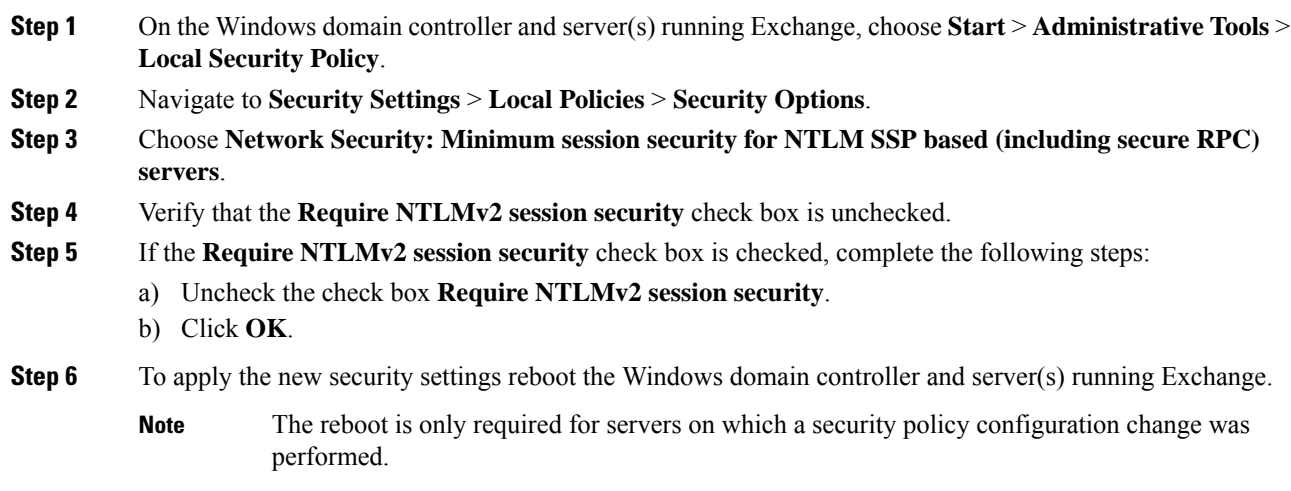

## <span id="page-1-1"></span>**Grant Users Permission to Sign in to the Service Account Locally**

Complete one of the following procedures to configure users to log in to the service account locally.

#### **Before you begin**

- For Exchange impersonation to work, all Microsoft Exchange servers must be members of the Windows Authorization Access Group.
- The service account should not be a member of any of the Exchange Administrative Groups. Exchange explicitly denies Impersonation for all accounts in those groups.

### **Configuring Microsoft Exchange 2007 on Windows Server 2003**

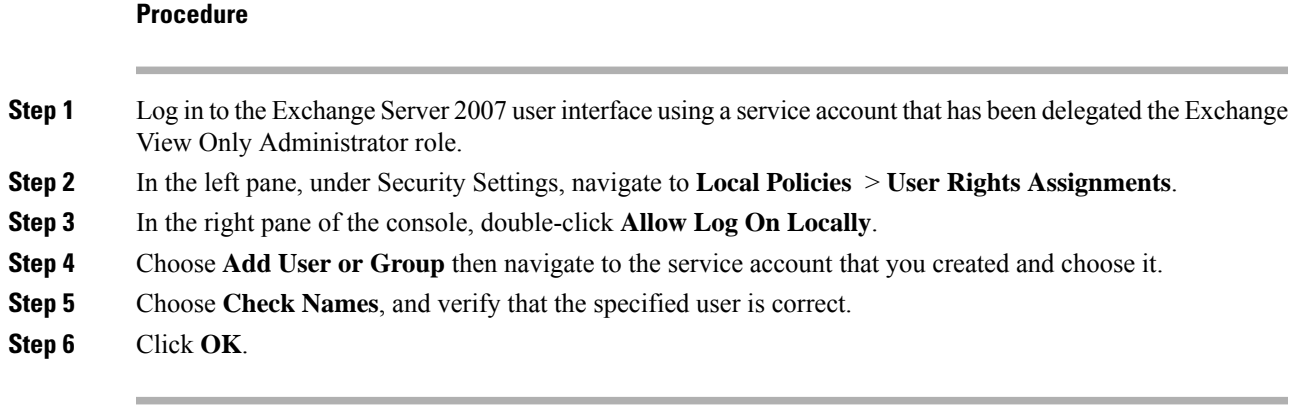

#### **What to do next**

Setting [Impersonation](#page-3-0) Permissions at the Server Level , on page 4

### **Configuring Microsoft Exchange 2007 on Windows Server 2008**

#### **Procedure**

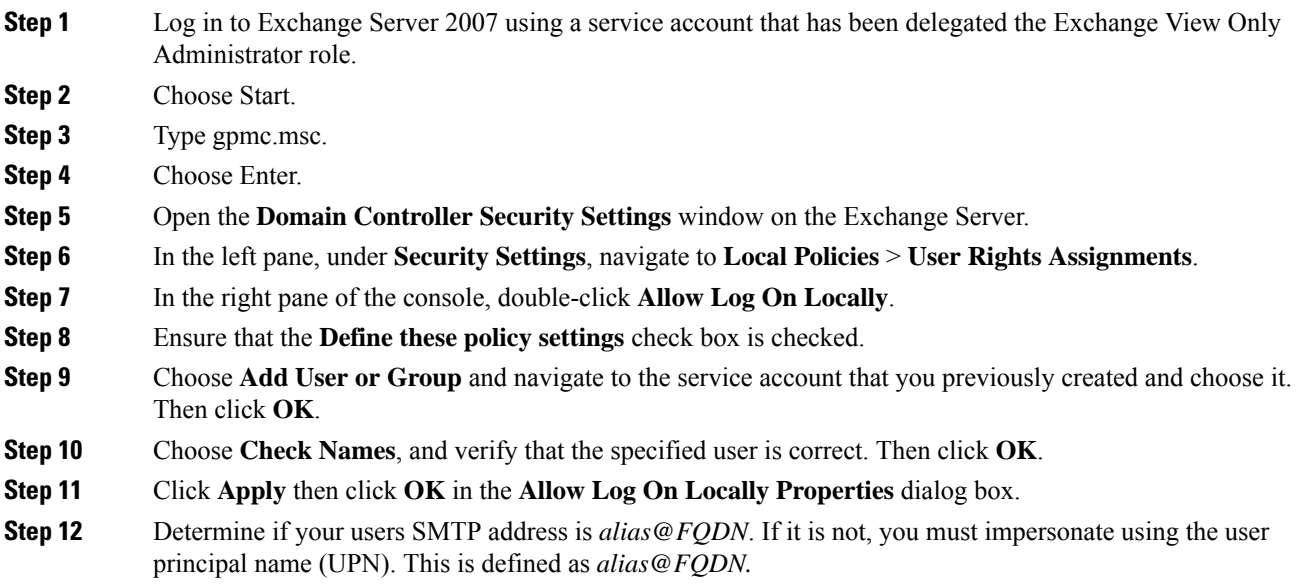

#### **What to do next**

Setting [Impersonation](#page-3-0) Permissions at the Server Level , on page 4

## <span id="page-3-0"></span>**Setting Impersonation Permissions at the Server Level**

The command in the following procedure allows you to grant impersonation permissions at the server level. You can also grant permissions at the database, user, and contact levels.

#### **Before you begin**

• If you wish to only grant the service account rights to access individual Microsoft Exchange servers, replace

**Get-OrganizationConfig**

with the string

**Get-ExchangeServer -Identity** *ServerName*

where *ServerName* is the name of the Exchange Server.

**Example**

```
Add-ADPermission -Identity (Get-ExchangeServer -Identity exchangeserver1).
DistinguishedName -User (Get-User -Identity user | select-object).identity -ExtendedRights
Send-As
```
• Verify that the SMTP address of your users is defined as alias@FQDN. If it is not, you must impersonate the user account using the User Principal Name (UPN).

#### **Procedure**

- **Step 1** Open the Exchange Management Shell (EMS) for command line entry.
- **Step 2** Run this Add-ADPermission command to add the impersonation permissions on the server.

#### **Syntax**

```
Add-ADPermission -Identity (Get-OrganizationConfig).DistinguishedName -User (Get-User
-Identity User | select-object).identity -AccessRights GenericAll -InheritanceType Descendents
```
#### **Example**

```
Add-ADPermission -Identity (Get-OrganizationConfig).DistinguishedName -User (Get-User
-Identity Ex2007 | select-object).identity -AccessRights GenericAll -InheritanceType
Descendents
```
#### **What to do next**

Setting Active Directory Service Extended [Permissions](#page-3-1) for the Service Account, on page 4

## <span id="page-3-1"></span>**SettingActiveDirectoryServiceExtendedPermissionsfortheServiceAccount**

#### **Before you begin**

You must set these permissions on the Client Access Server (CAS) for the service account that performs the impersonation.

- If the CAS is located behind a load-balancer, grant the **ms-Exch-EPI-Impersonation** rights to the Microsoft Exchange 2007 account for all CASs behind the load-balancer.
- If your mailbox servers are located on a different machine to the CASs, grant **ms-Exch-EPI-Impersonation** rights for the Exchange 2007 account for all mailbox servers.
- You can also set these permissions by using **Active DirectorySites andServices** or the **Active Directory Users and Computers** user interfaces.

#### **Procedure**

**Step 1** Open the Exchange Management Shell (EMS).

**Step 2** Run this Add-ADPermission command in the EMS to add the impersonation permissions on the server for the identified service account (for example, Exchange 2007).

**Syntax**

```
Add-ADPermission -Identity (Get-OrganizationConfig).DistinguishedName -User (Get-User
-Identity User | select-object).identity -ExtendedRight ms-Exch-EPI-Impersonation
```
**Example**

**Add-ADPermission -Identity (Get-OrganizationConfig).DistinguishedName -User (Get-User -Identity** *Ex2007* **| select-object).identity -ExtendedRight ms-Exch-EPI-Impersonation**

**Step 3** Run this Add-ADPermission command in the EMS to add the impersonation permissions to the service account on each mailbox that it impersonates:

**Syntax**

```
Add-ADPermission -Identity (Get-OrganizationConfig).DistinguishedName -User (Get-User
-Identity User | select-object).identity -ExtendedRight ms-Exch-EPI-May-Impersonate
```
**Example**

**Add-ADPermission -Identity (Get-OrganizationConfig).DistinguishedName -User (Get-User -Identity** *Ex2007* **| select-object).identity -ExtendedRight ms-Exch-EPI-May-Impersonate**

#### **What to do next**

Granting Send As [Permissions](#page-4-0) to the Service Account and User Mailboxes, on page 5

## <span id="page-4-0"></span>**Granting Send As Permissions to the Service Account and User Mailboxes**

Follow this procedure to grant send as permissions to the service account and user mailboxes.

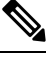

**Note** You cannot use the Microsoft Exchange Management Console (EMC) to complete this step.

**Procedure**

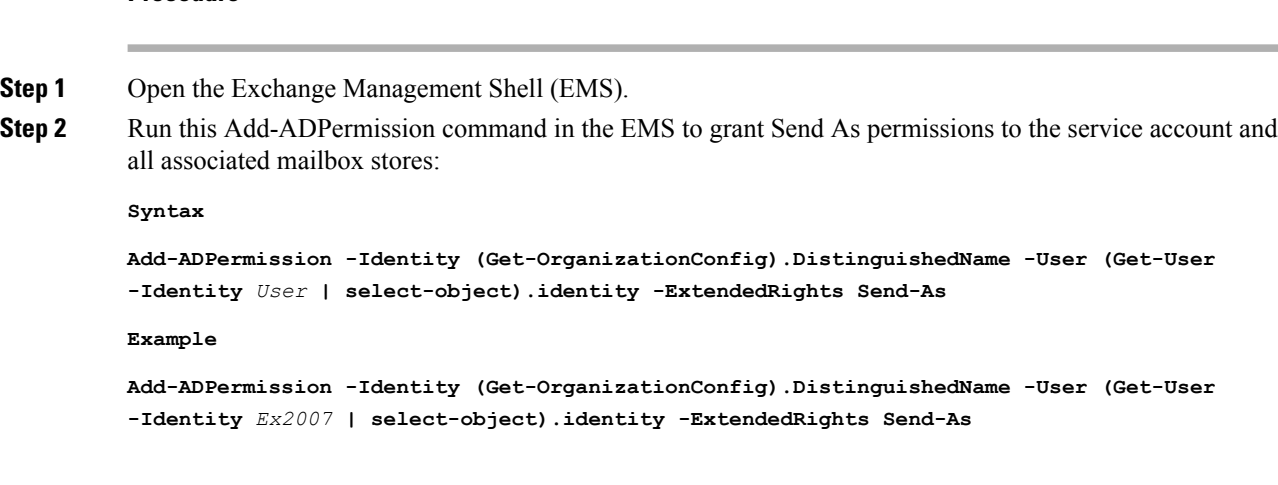

#### **What to do next**

Granting [Impersonation](#page-5-0) Permissions to the Service Account and User Mailboxes, on page 6

## <span id="page-5-0"></span>**Granting Impersonation Permissions to the Service Account and User Mailboxes**

Follow this procedure to grant impersonation permissions to the service account and user mailboxes.

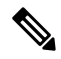

**Note** You cannot use the Microsoft Exchange Management Console (EMC) to complete this step.

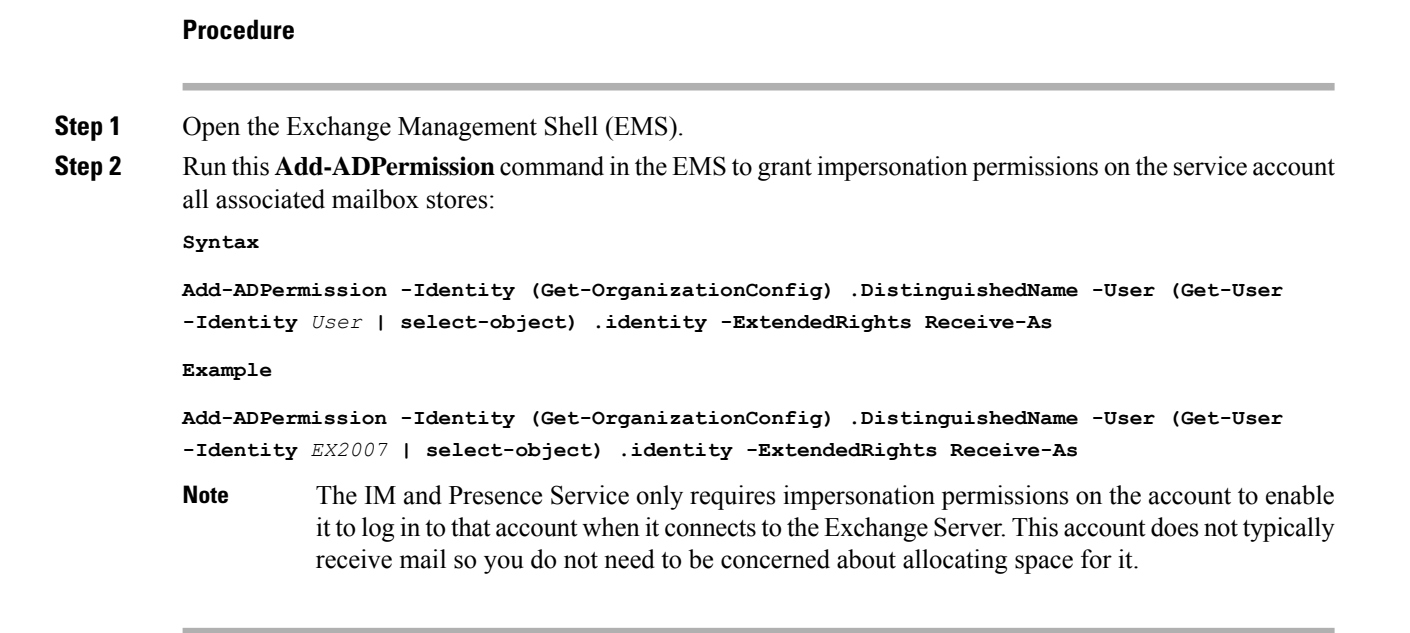

#### **What to do next**

Verifying [Permissions](#page-6-1) on the Microsoft Exchange 2007 Account, on page 7

## <span id="page-6-1"></span>**Verifying Permissions on the Microsoft Exchange 2007 Account**

After you have assigned the permissions to the Exchange 2007 account, you must verify that the permissions propagate to the mailbox level and that a specified user can access the mailbox and impersonate the account of another user. On Exchange 2007, it takes some time for the permissions to propagate to mailboxes.

#### **Procedure**

- **Step 1** In the Exchange Management Console (EMC) on Exchange Server 2007, right-click **Active Directory Sites and Services** in the console tree.
- **Step 2** Point to **View**, and then choose **Show Services Node**.
- **Step 3** Expand the service node, for example, Services/MS Exchange/First Organization/Admin Group/Exchange Admin Group/Servers.
- **Step 4** Verify that the Client Access Server (CAS) is listed for the service node that you chose.
- **Step 5** View the "Properties" of each CAS, and under the Security tab, verify that:
	- a) Your service account is listed.
	- b) The permissions granted on the services account indicate (with a checked check box) that the Exchange Web Services Impersonation permission is allowed on the account.
	- If the account or the impersonation permissions do not display as advised in Step 5, you may need to recreate the service account and ensure that the required impersonation permissions are granted to the account. **Note**
- **Step 6** Verify that the service account (for example, Ex2007) has been granted Allow impersonationpermission on the storage group and the mailbox store to enable it to exchange personal information and to Send As and Receive-As another user account.
- **Step 7** You may be required to restart the Exchange Server for the changes to take effect. This has been observed during testing.

#### **What to do next**

Enable [Authentication](#page-15-0) on the Exchange Virtual Directories, on page 16

Enabling [Authentication](#page-15-1) on Exchange 2007 Running Windows Server 2003, on page 16

# <span id="page-6-0"></span>**Microsoft Exchange 2010 and 2013 Configuration over Exchange Web Services**

Follow these tasks when configuring access to mailboxes on Exchange 2010 and 2013 servers.

#### **Before You Begin**

Before you use Exchange Web Services (EWS) to integrate Exchange 2010 and 2013 servers with IM and Presence Service, ensure that you configure the throttle policy parameter values on the Exchange Server. These are the values that are required for the EWS calendaring integration to work with IM and Presence Service.

These are the commands and settings for Exchange Server 2010 and 2013.

#### **Table 1: Recommended Throttle Policy Settings on Exchange Server 2010**

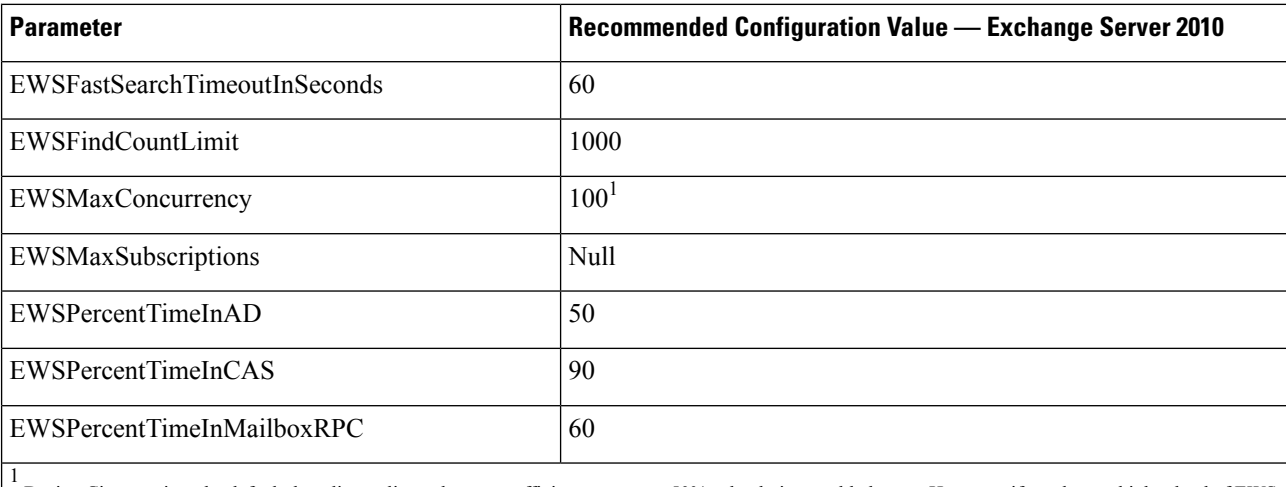

During Cisco testing, the default throttling policy value was sufficient to support 50% calendaring-enabled users. However. if you have a higher load of EWS r recommend that you increase this parameter to 100.

#### **Table 2: Recommended Throttle Policy Settings on Exchange Server 2013 or 2016**

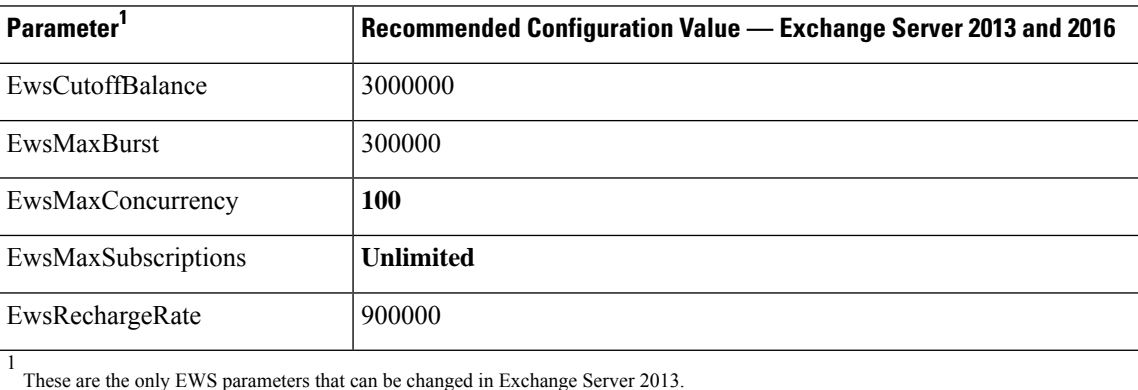

#### **Related Topics**

[Exchange](http://technet.microsoft.com/en-us/library/bb124558%28v=exchg.141%29.aspx) Server 2010 [Exchange](http://technet.microsoft.com/en-US/exchange/fp179701) Server 2013

## **Windows Security Policy Settings**

IM and Presence Service integration with Microsoft Exchange supports various authentication methods including Windows Integrated authentication (NTLM).

Ш

IM and Presence Service supports both NTLMv1 and NTLMv2 Windows Integrated authentication, with NTLMv2 used as the default.

Configuring the **Lan Manager authenticationlevel**to**Send NTLMv2 response only. Refuse LM & NTLM** on the Windows domain controller enforces NTLMv2 authentication on the domain.

**Note**

IM and Presence Service does not support NTLMv2 session security. Message confidentiality and integrity are provided by secure http (https).

## **Verifying Windows Security Settings**

#### **Procedure**

![](_page_8_Picture_669.jpeg)

## <span id="page-8-0"></span>**Set Exchange Impersonation Permissions for Specific Users or Groups for Exchange 2010**

Complete the following procedure using the Microsoft Exchange ManagementShell (EMS) to set the Exchange impersonation permissions for specific users or a group of users.

These are the commands and settings for Exchange Server 2010. If you are using Exchange Server 2013, follow the steps in Set Exchange [Impersonation](#page-10-0) Permissions for Specific Users or Groups for Exchange 2013 or [2016](#page-10-0) , on page 11.

#### **Procedure**

**Step 1** Create the account in Active Directory.

**Step 2** Open the EMS for command line entry.

**Step 3** Run the New-ManagementRoleAssignment command in the EMS to grant a specified existing domain service account (for example, *Ex2010*) the permission to impersonate other user accounts:

**Syntax**

**New-ManagementRoleAssignment -Name:\_suImpersonateRoleAsg -Role:ApplicationImpersonation -User:***user@domain*

#### **Example**

**New-ManagementRoleAssignment -Name:\_suImpersonateRoleAsg -Role:ApplicationImpersonation -User:***Ex2010@contoso.com*

**Step 4** Run this New-ManagementRoleAssignment command to define the scope to which the impersonation permissions apply. In this example, the *Ex2010* account is granted the permission to impersonate all accounts on a specified Exchange Server.

**Syntax**

```
New-ManagementScope -Name:_suImpersonateScope -ServerList:server_name
```
**Example**

**New-ManagementScope -Name:\_suImpersonateScope -ServerList:***nw066b-227*

**Step 5** Run the New-ThrottlingPolicy command to create a new Throttling Policy with the recommended values in the table below.

**Syntax**

```
New-ThrottlingPolicy -Name:Policy_Name -EwsMaxConcurrency:100 -EwsPercentTimeInAD:50
-EwsPercentTimeInCAS:90 -EwsPercentTimeInMailboxRPC:60 -EwsMaxSubscriptions:NULL
-EwsFastSearchTimeoutInSeconds:60 -EwsFindCountLimit:1000
```
**Example**

```
New-ThrottlingPolicy -Name:IM_and_Presence_ThrottlingPolicy -EwsMaxConcurrency:100
-EwsPercentTimeInAD:50 -EwsPercentTimeInCAS:90 -EwsPercentTimeInMailboxRPC:60
-EwsMaxSubscriptions:NULL -EwsFastSearchTimeoutInSeconds:60 -EwsFindCountLimit:1000
```
#### **Table 3: Recommended Throttle Policy Settings on Exchange Server 2010**

![](_page_9_Picture_535.jpeg)

During Cisco testing, the default throttling policy value was sufficient to support 50% calendaring-enabled users. However. if you have a higher load of EWS r recommend that you increase this parameter to 100.

**Note:** Only available with supported Exchange SP1.

**Step 6** Run the Set-ThrottlingPolicyAssociation command to associate the new Throttling Policy with the service account used in Step 2.

**Syntax**

```
Set-ThrottlingPolicyAssociation -Identity Username -ThrottlingPolicy Policy_Name
```
**Example**

```
Set-ThrottlingPolicyAssociation -Identity Ex2010 -ThrottlingPolicy
IM_and_Presence_ThrottlingPolicy
```
#### **What to do next**

Verify [Permissions](#page-12-0) on the Microsoft Exchange 2010 Accounts, on page 13

#### **Related Topics**

[Exchange](http://technet.microsoft.com/en-us/library/bb124558%28v=exchg.141%29.aspx) Server 2010 [Exchange](http://technet.microsoft.com/en-US/exchange/fp179701) Server 2013

## <span id="page-10-0"></span>**Set Exchange Impersonation Permissions for Specific Users or Groups for Exchange 2013 or 2016**

Complete the following procedure using the Microsoft Exchange Management Shell (EMS) to set the Exchange impersonation permissions for specific users or a group of users.

These are the commands and settings for Exchange Server 2013 or 2016. If you are using Exchange Server 2010, follow the steps in Set Exchange Impersonation Permissions for Specific Users or Groups for Exchange [2010,](#page-8-0) on page 9.

#### **Procedure**

- **Step 1** Create the account in Active Directory.
- **Step 2** Open the EMS for command line entry.
- **Step 3** Run the New-ManagementRoleAssignment command in the EMS to grant a specified existing domain service account (for example, *Ex2013*) the permission to impersonate other user accounts:

**Syntax**

**New-ManagementRoleAssignment -Name:\_suImpersonateRoleAsg -Role:ApplicationImpersonation -User:***user@domain*

**Example**

**New-ManagementRoleAssignment -Name:\_suImpersonateRoleAsg -Role:ApplicationImpersonation -User:***Ex2013@contoso.com*

**Step 4** Run this New-ManagementRoleAssignment command to define the scope to which the impersonation permissions apply. In this example, the *Ex2013*account is granted the permission to impersonate all accounts on a specified Exchange Server.

#### **Syntax**

**New-ManagementScope -Name:\_suImpersonateScope -ServerList:***server\_name*

**Example**

**New-ManagementScope -Name:\_suImpersonateScope -ServerList:***nw066b-227*

**Step 5** Run the New-ThrottlingPolicy command to create a new Throttling Policy with the recommended values defined in the below table:

**Syntax**

```
New-ThrottlingPolicy -Name:Policy_Name -EwsMaxConcurrency:100 -EwsMaxSubscriptions:NULL
-EwsCutoffBalance 3000000 -EwsMaxBurst 300000 –EwsRechargeRate 900000
```
**Example**

**New-ThrottlingPolicy –Name** *IMP\_ThrottlingPolicy* **-EwsMaxConcurrency** *100* **-EwsMaxSubscriptions** *unlimited* **–EwsCutoffBalance** *3000000* **-EwsMaxBurst** *300000* **–EwsRechargeRate** *900000*

**Table 4: Recommended Throttle Policy Settings on Exchange Server 2013 or 2016**

| Parameter'                                                                     | <b>Recommended Configuration Value — Exchange Server 2013 and 2016</b> |
|--------------------------------------------------------------------------------|------------------------------------------------------------------------|
| EwsCutoffBalance                                                               | 3000000                                                                |
| EwsMaxBurst                                                                    | 300000                                                                 |
| EwsMaxConcurrency                                                              | <b>100</b>                                                             |
| EwsMaxSubscriptions                                                            | <b>Unlimited</b>                                                       |
| EwsRechargeRate                                                                | 900000                                                                 |
| These are the only EWS parameters that can be changed in Exchange Server 2013. |                                                                        |

**Note:** Only available with supported Exchange SP1.

**Step 6** Run the Set-ThrottlingPolicyAssociation command to associate the new Throttling Policy with the service account used in Step 2.

#### **Syntax**

```
Set-ThrottlingPolicyAssociation -Identity Username -ThrottlingPolicy Policy_Name
```
**Example**

**Set-ThrottlingPolicyAssociation -Identity** *ex2013* **-ThrottlingPolicy** *IMP\_ThrottlingPolicy*

#### **What to do next**

Verify [Permissions](#page-13-0) on the Microsoft Exchange 2013 or 2016 Accounts, on page 14

Ш

### <span id="page-12-0"></span>**Verify Permissions on the Microsoft Exchange 2010 Accounts**

After you have assigned the permissions to the Exchange 2010 account, you must verify that the permissions propagate to mailbox level and that a specified user can access the mailbox and impersonate the account of another user. On Exchange 2010, it takes some time for the permissions to propagate to mailboxes.

These are the commands for Exchange Server 2010. If you are using Exchange Server 2013, follow the steps in Verify [Permissions](#page-13-0) on the Microsoft Exchange 2013 or 2016 Accounts, on page 14.

#### **Procedure**

- **Step 1** On the Active Directory Server, verify that the Impersonation account exists.
- **Step 2** Open the Exchange Management Shell (EMS) for command line entry.
- **Step 3** On the Exchange Server verify that the service account has been granted the required Impersonation permissions:
	- a) Run this command in the EMS:

**Get-ManagementRoleAssignment -Role ApplicationImpersonation**

b) Ensure that the command output indicates role assignments with the Role ApplicationImpersonation for the specified account as follows:

**Example Command Output**

![](_page_12_Picture_669.jpeg)

- **Step 4** Verify that the management scope that applies to the service account is correct:
	- a) Run this command in the EMS:

**Get-ManagementScope \_suImpersonateScope**

b) Ensure that the command output returns the impersonation account name as follows:

**Example Command Output**

![](_page_12_Picture_670.jpeg)

**Step 5** Verify that the ThrottlingPolicy parameters match what is defined in the below table by running this command in the EMS.

**Get-ThrottlingPolicy -Identity** *Policy\_Name* **| findstr ^EWS**

#### **Table 5: Recommended Throttle Policy Settings on Exchange Server 2010**

![](_page_13_Picture_592.jpeg)

During Cisco testing, the default throttling policy value was sufficient to support 50% calendaring-enabled users. However. if you have a higher load of EWS r recommend that you increase this parameter to 100.

#### **Related Topics**

[Exchange](http://technet.microsoft.com/en-us/library/bb124558%28v=exchg.141%29.aspx) Server 2010 [Exchange](http://technet.microsoft.com/en-US/exchange/fp179701) Server 2013

## <span id="page-13-0"></span>**Verify Permissions on the Microsoft Exchange 2013 or 2016 Accounts**

After you have assigned the permissions to the Exchange 2013 or 2016 account, you must verify that the permissions propagate to mailbox level and that a specified user can access the mailbox and impersonate the account of another user. It takes some time for the permissions to propagate to mailboxes.

![](_page_13_Picture_9.jpeg)

If you are using Exchange Server 2010, follow the steps in Verify [Permissions](#page-12-0) on the Microsoft Exchange 2010 [Accounts,](#page-12-0) on page 13.

#### **Procedure**

- **Step 1** On the Active Directory Server, verify that the Impersonation account exists.
- **Step 2** Open the Exchange Management Shell (EMS) for command line entry.
- **Step 3** On the Exchange Server verify that the service account has been granted the required Impersonation permissions:
	- a) Run this command in the EMS:

**Get-ManagementRoleAssignment -Role ApplicationImpersonation**

b) Ensure that the command output indicates role assignments with the Role ApplicationImpersonation for the specified account as follows:

**Example Command Output**

![](_page_14_Picture_496.jpeg)

**Step 4** Verify that the management scope that applies to the service account is correct:

a) Run this command in the EMS:

**Get-ManagementScope \_suImpersonateScope**

b) Ensure that the command output returns the impersonation account name as follows:

**Example Command Output**

![](_page_14_Picture_497.jpeg)

**Step 5** Verify that the ThrottlingPolicy parameters match what is defined in the below table by running this command in the EMS.

```
Get-ThrottlingPolicy -Identity IMP_ThrottlingPolicy | Format-List | findstr ^Ews
```
**Table 6: Recommended Throttle Policy Settings on Exchange Server 2013 or 2016**

| Parameter'          | <b>Recommended Configuration Value — Exchange Server 2013 and 2016</b>        |
|---------------------|-------------------------------------------------------------------------------|
| EwsCutoffBalance    | 3000000                                                                       |
| <b>EwsMaxBurst</b>  | 300000                                                                        |
| EwsMaxConcurrency   | 100                                                                           |
| EwsMaxSubscriptions | <b>Unlimited</b>                                                              |
| EwsRechargeRate     | 900000                                                                        |
|                     | These are the only EWS parameters that can be changed in Exchange Server 2013 |

These are the only EWS parameters that can be changed in Exchange Server 2013.

**Step 6** Verify that they ThrottlingPolicy has been associated with the Exchange Account.

**Get-ThrottlingPolicyAssociation -Identity** *ex2013*

## <span id="page-15-0"></span>**Enable Authentication on the Exchange Virtual Directories**

#### **Before you begin**

For the Exchange Web Services (EWS) integration to work properly, Basic Authentication, Windows Integrated Authentication, or both must be enabled on the EWS virtual directory (/EWS) for Exchange Server 2007, 2010, and 2013.

### <span id="page-15-1"></span>**Enabling Authentication on Exchange 2007 Running Windows Server 2003**

#### **Procedure**

![](_page_15_Picture_483.jpeg)

Configure [Certificates](cup0_b_ms-outlook-calendar-integration-1201_chapter5.pdf#nameddest=unique_47) for Exchange Server Task Flow

## **Enable Authentication on Exchange 2010, 2013 or 2016 Running Windows Server 2008**

#### **Procedure**

**Step 1** From Administrative Tools, open **Internet Information Services** and choose the server.

**Step 2** Choose **Web Sites**.

![](_page_16_Picture_250.jpeg)

- **Step 4** Choose **EWS**.
- **Step 5** Under the IIS section, choose **Authentication**.
- **Step 6** Verify that the following Authentication methods are enabled:

• **Anonymous Authentication**

- **Windows Authentication and/or Basic Authentication**
- **Step 7** Use the **Enable/Disable** link in the Actions column to configure appropriately.

#### **What to do next**

Configure [Certificates](cup0_b_ms-outlook-calendar-integration-1201_chapter5.pdf#nameddest=unique_47) for Exchange Server Task Flow

#### **Related Topics**

Managing Outlook Web App Virtual [Directories](http://technet.microsoft.com/en-us/library/aa998849.aspx)

Enable or Disable SSL on Exchange Web Services Virtual [Directories](http://technet.microsoft.com/en-us/library/ee633481.aspx)

I